# Google Planilhas (Básico-Intermediário)

# Aula 02

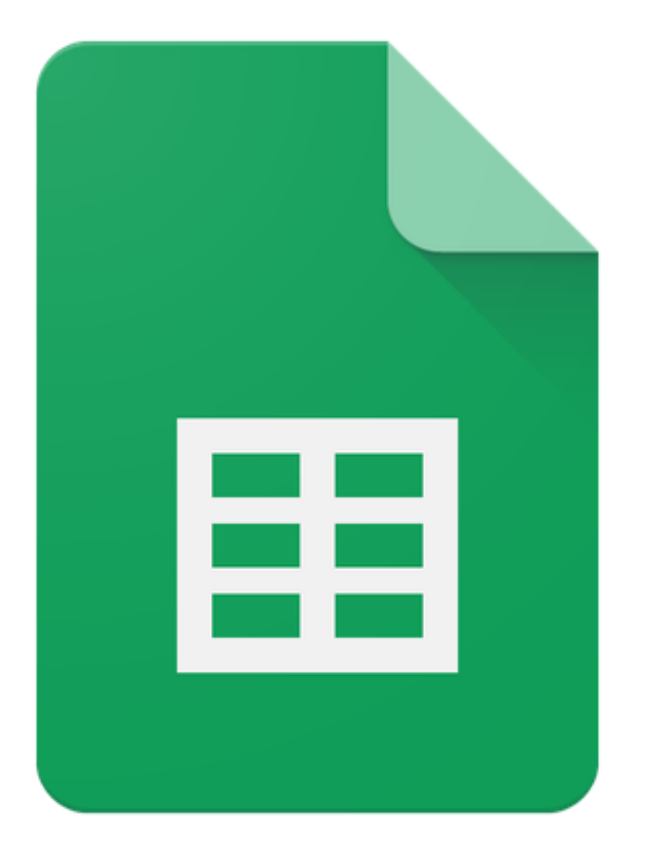

# Google Sheets

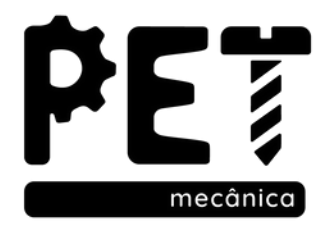

# Módulo 03

6. Funções de Bancos de Dados 7. Formatação Condicional 8. Base de dados

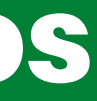

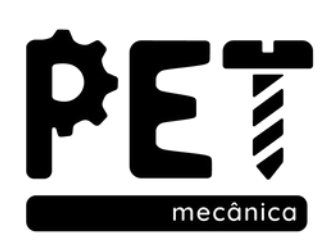

## 6. Funções de Bancos de Dados

São funções que tratam tabelas como banco de dados, tem a vantagem de utilizar critérios em uma linha separada que podem ser modificados à vontade. Para facilitar o uso da função é sugerido a nomeação de um intervalo.

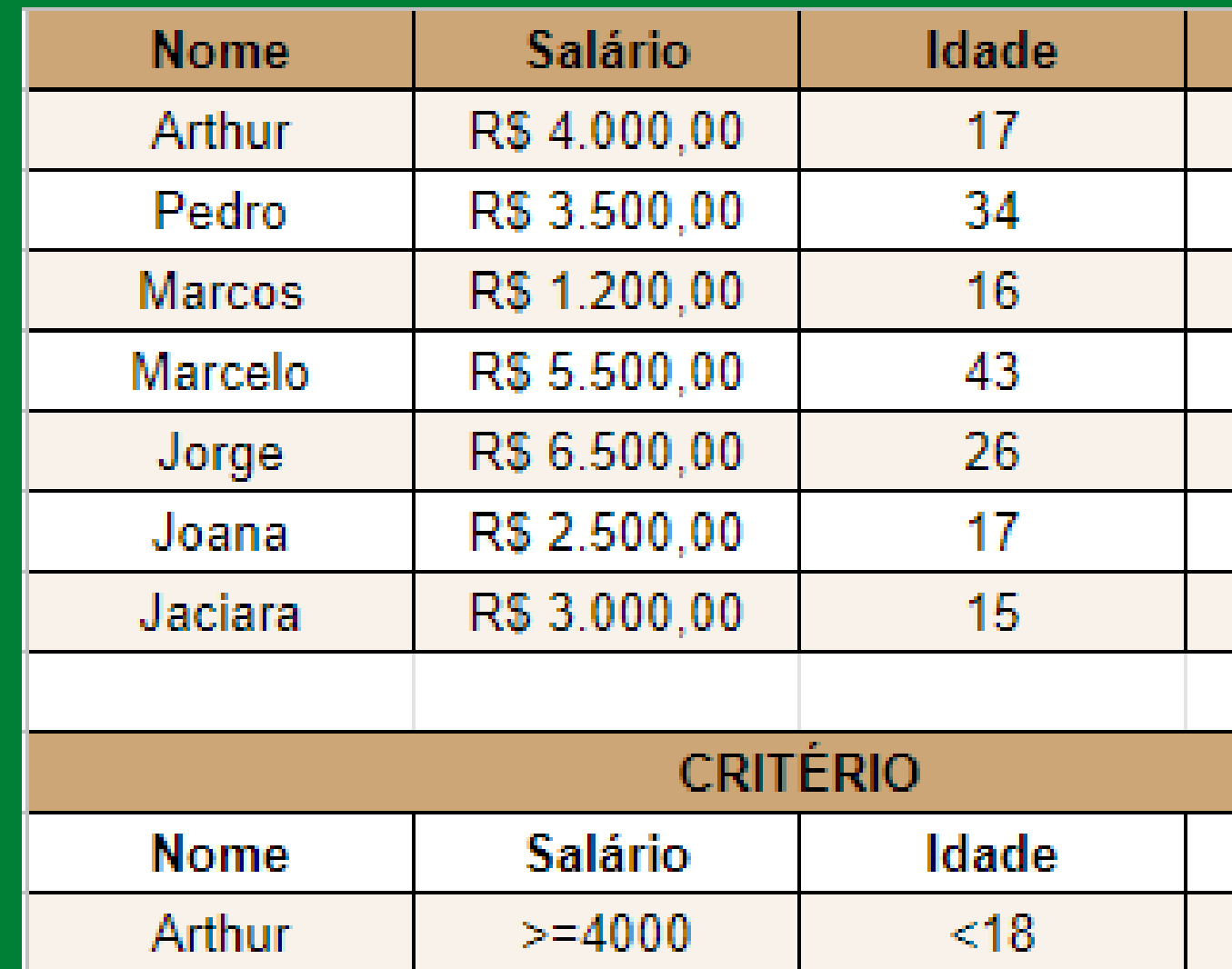

**Sintaxe:** =BD...(Banco de dados; Campo; Critério)

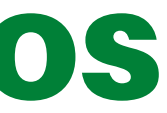

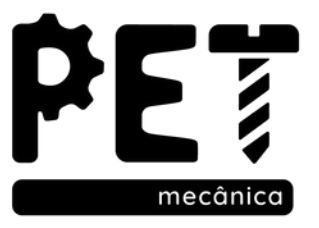

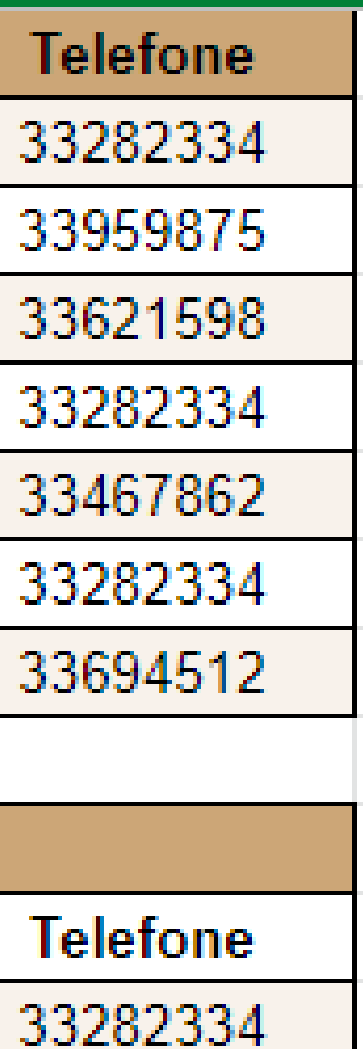

# 6. Funções de Bancos de Dados

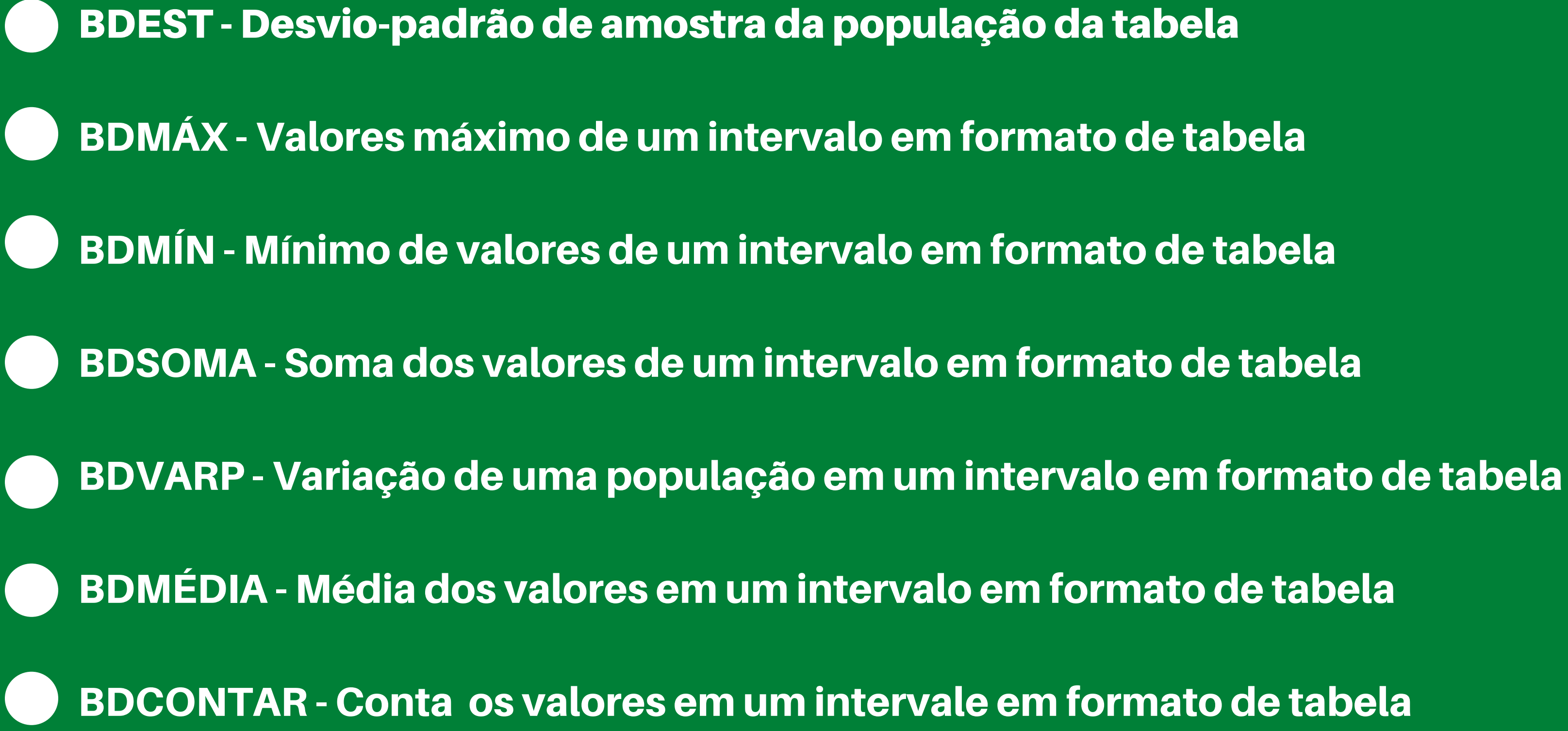

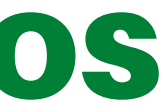

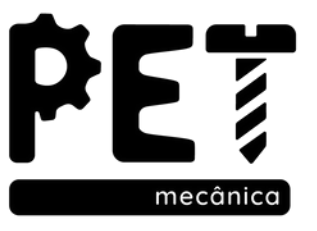

- 
- 
- 
- 
- 
- 
- 

# 6. Funções de Bancos de Dados

#### Exemplo:

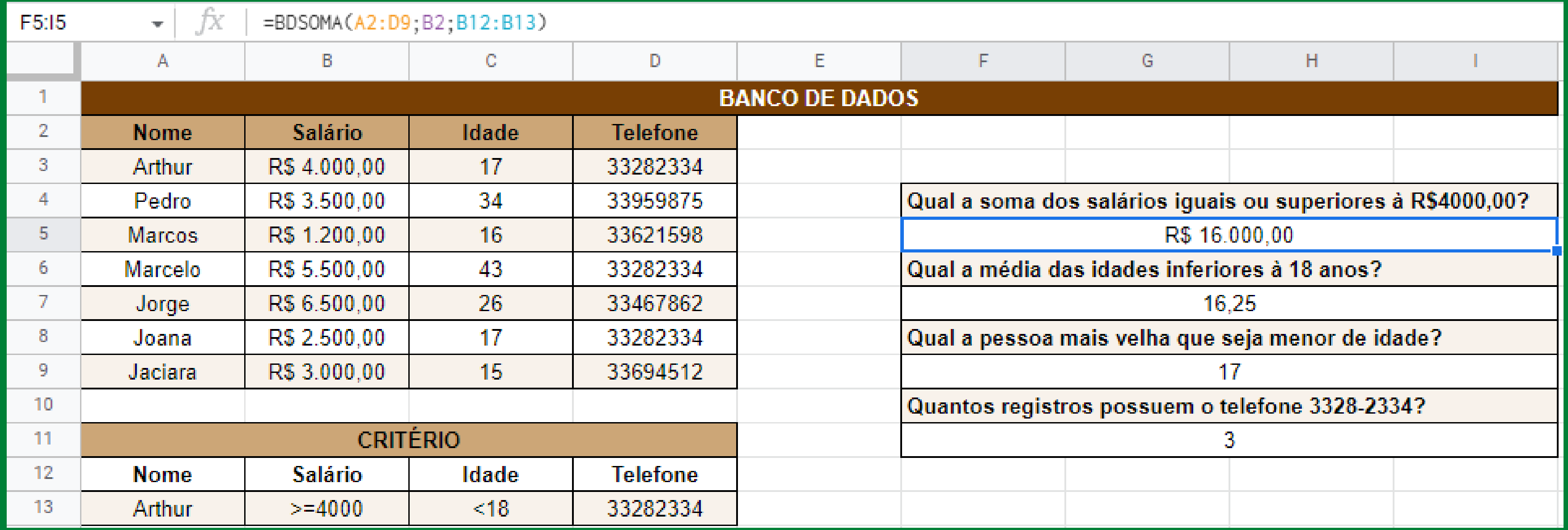

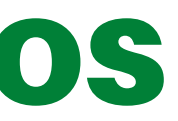

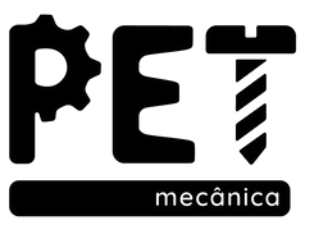

# 7. Formatação Condicional

#### Utilização de recursos visuais para facilitar a observação dos dados procurados.

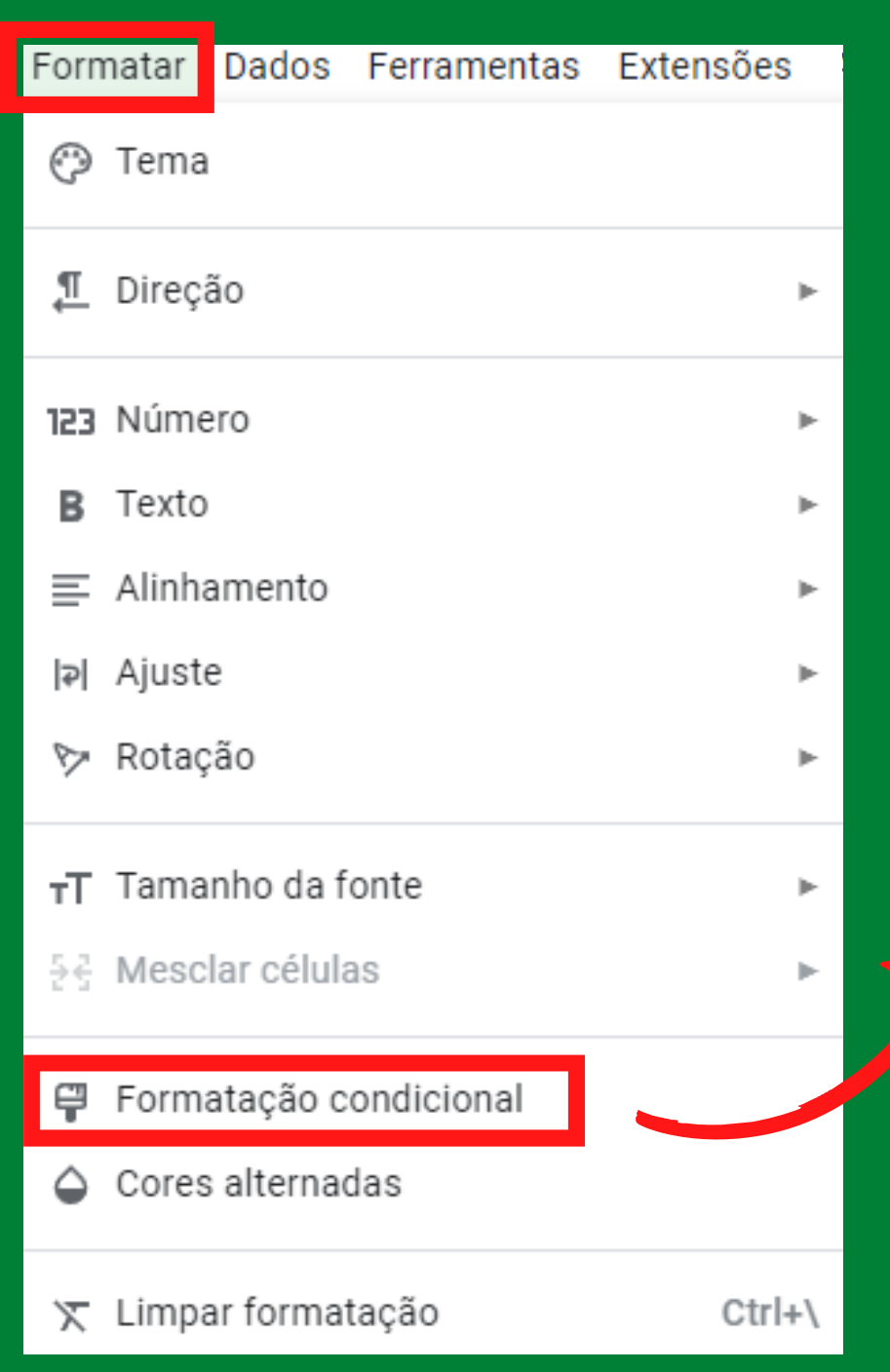

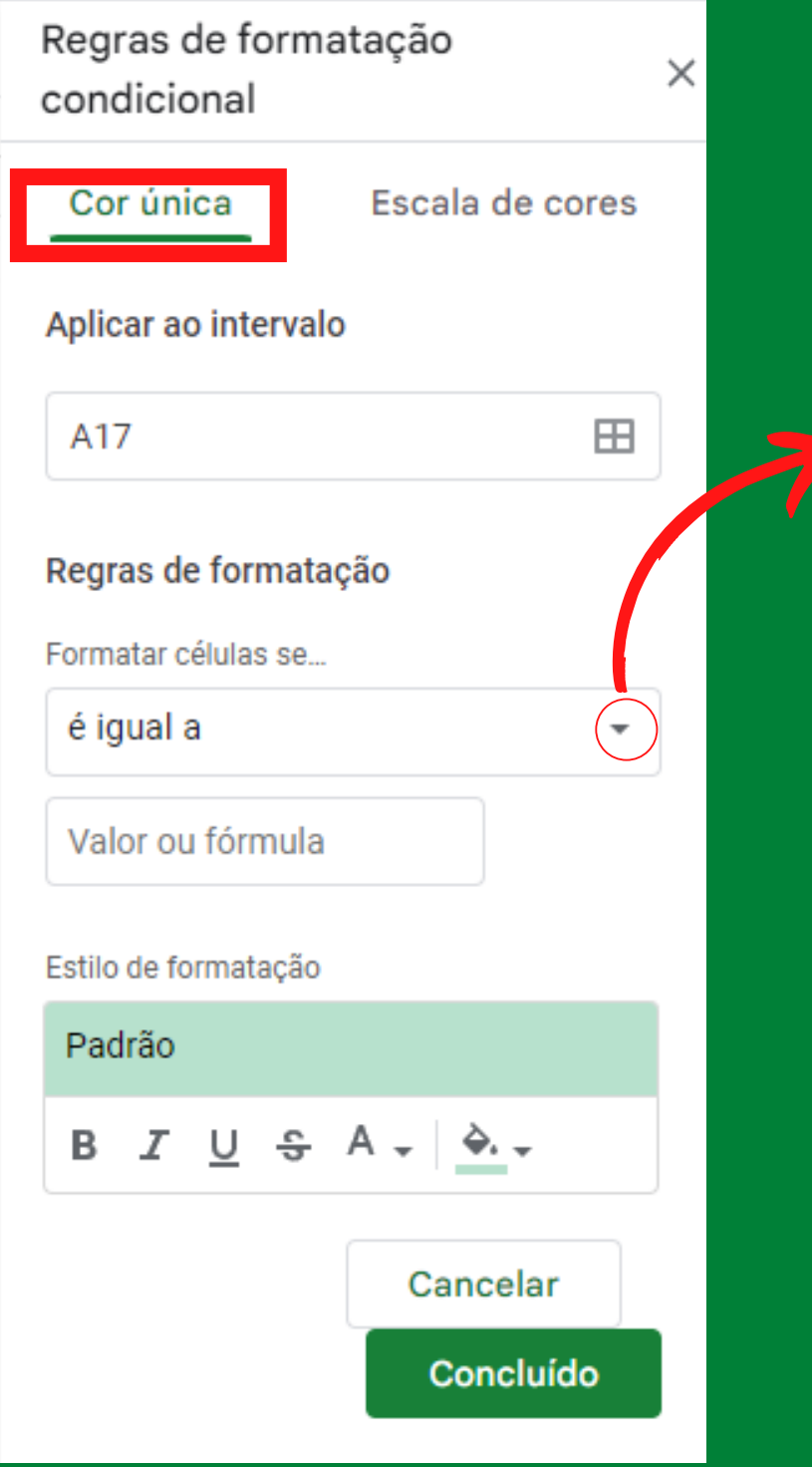

Está vazio

Não está vazio

O texto contém

O texto não contém

O texto começa com

O texto termina com

O texto é exatamente

A data é

Data anterior a

Data posterior a

Maior que

Maior ou igual a

Menor que

Menor ou igual a

é igual a

é diferente de

Está entre

Não está entre

A fórmula personalizada é

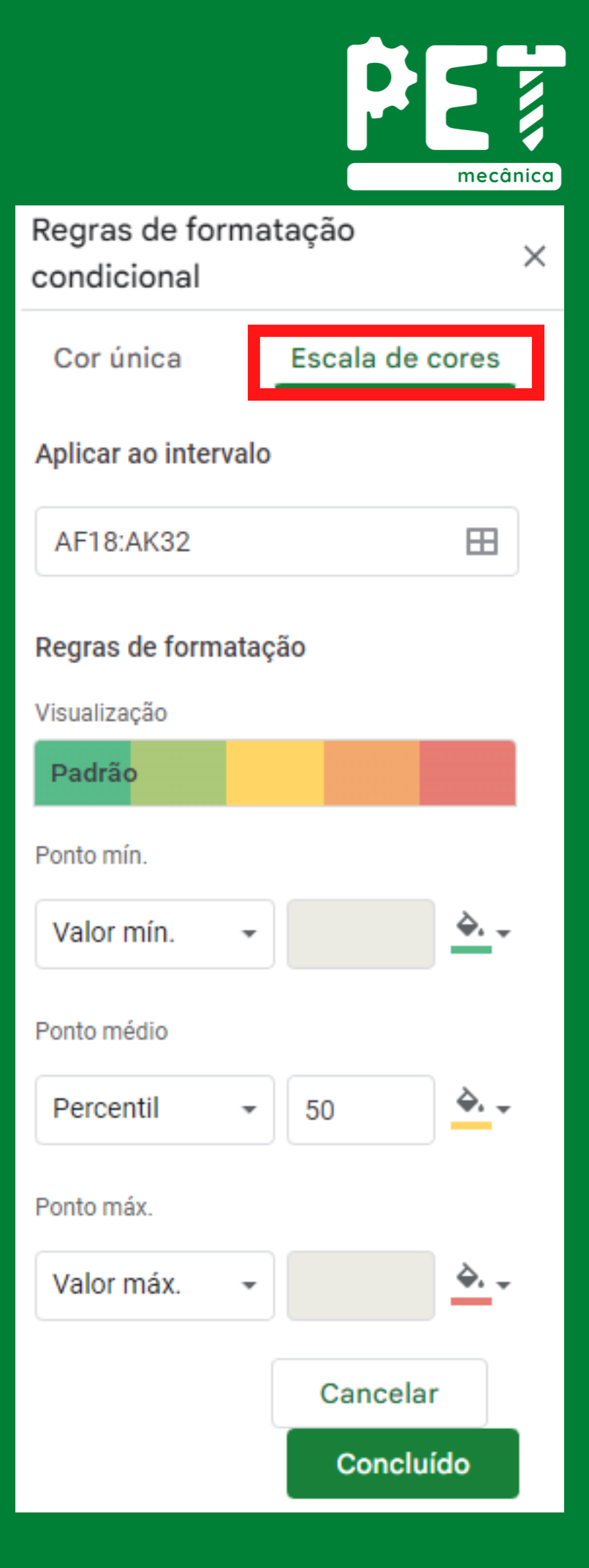

### 7. Formatação Condicional

Exemplo 1: Suponha uma PAUTA de um professor. Queremos que após gerar a situação do aluno (Aprovado ou reprovado), a situação apareça com a cor verde ou vermelha de acordo com cada caso

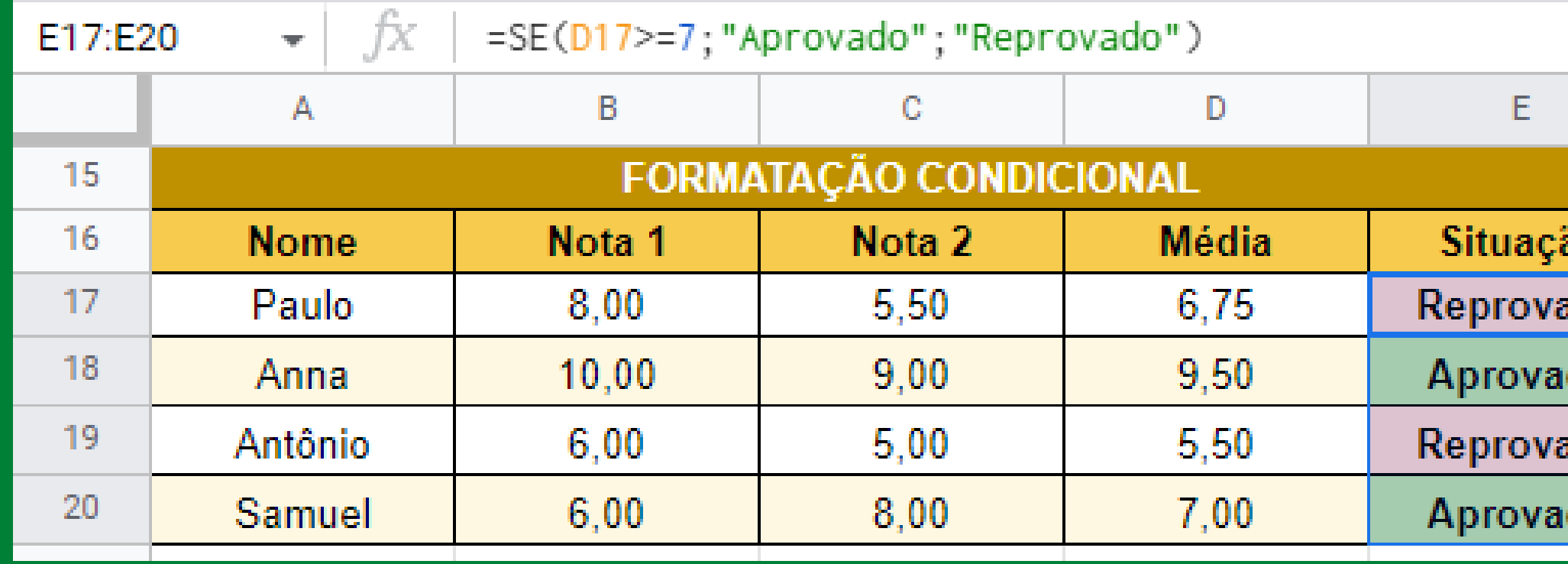

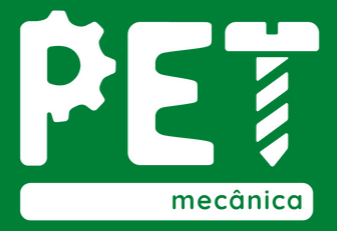

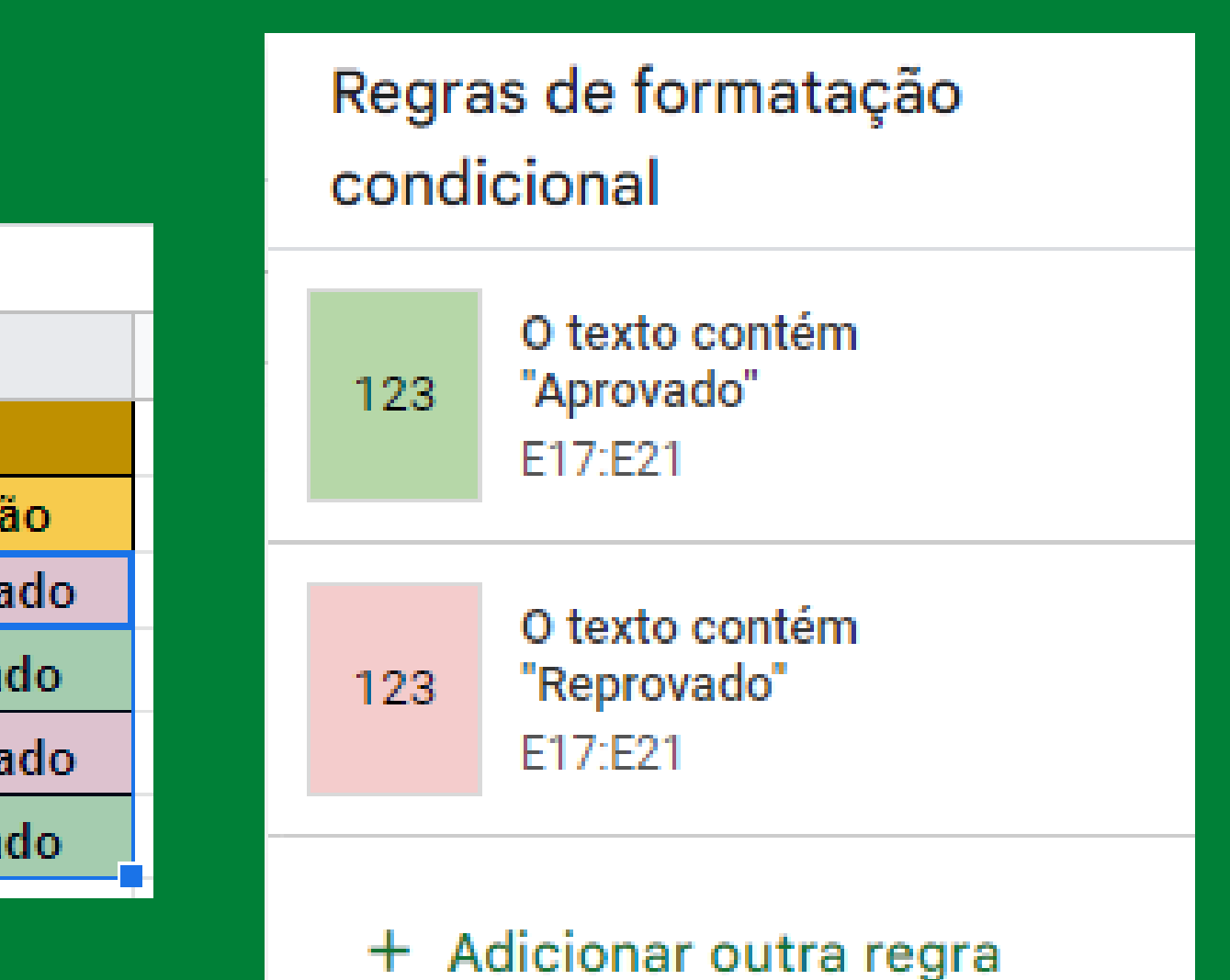

## 7. Formatação Condicional

Exemplo 2: Três colegas de classe precisam decidir o horário em que terão uma reunião para fazer seu trabalho, porém são muito ocupados e não conseguem chegar a um consenso, para isso um deles prepara uma tabela para melhor visualização da situação.

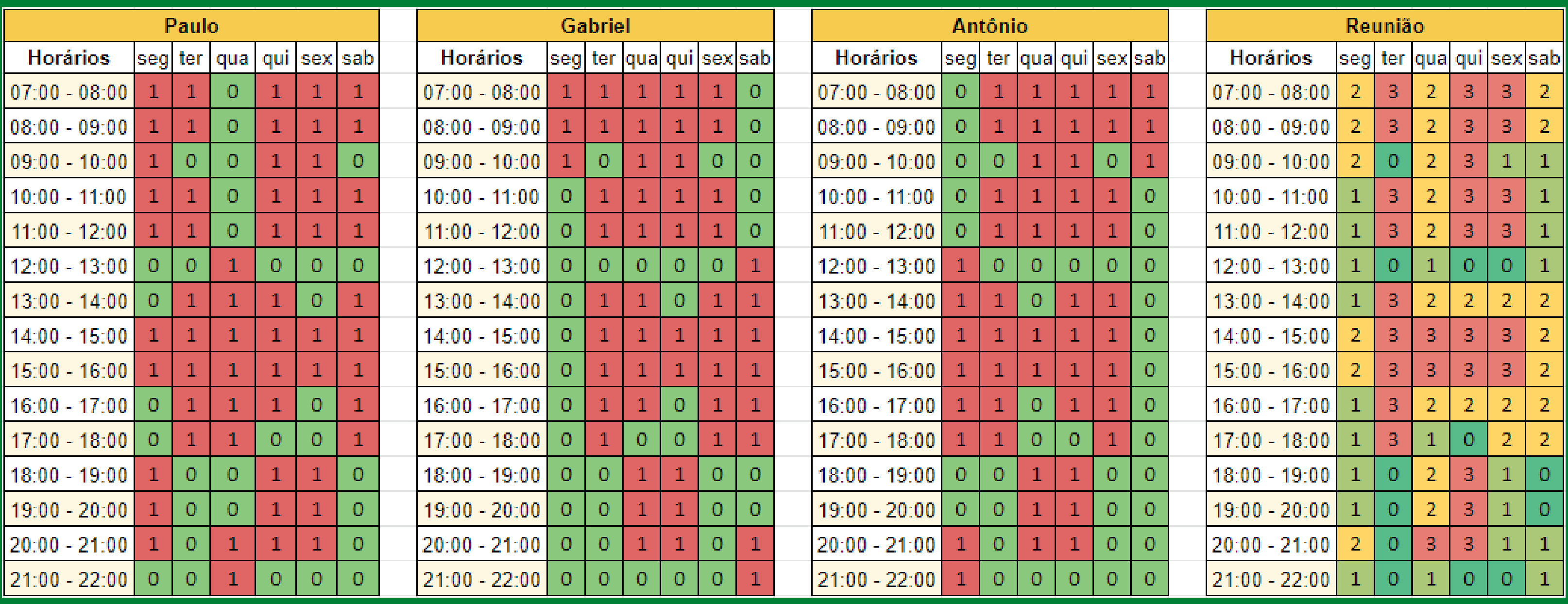

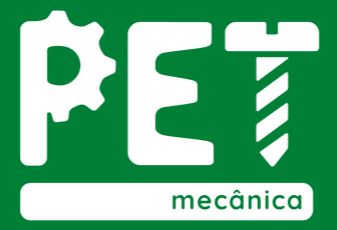

Base de dados é um conjunto de informações agrupadas e organizadas sob um critério preestabelecido. Esses dados poderão ser alterados, classificados ou até mesmo apagados de acordo com suas necessidades.

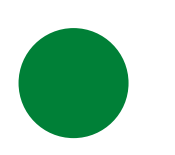

### 8. Base de dados 8.1. Alterar e Classificar dados

Editar > Localizar e Substituir > Alterar dados

Dados > Classificar Intervalo > Classificar

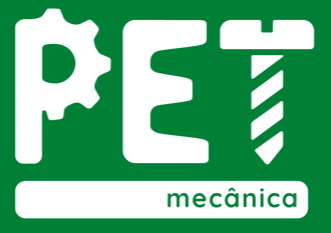

### 8. Base de dados 8.2. Fitrar Dados

O autofiltro é uma forma de efetuar pesquisas na base de dados por meio da filtragem de algumas condições. Para utilização do recurso, basta selecionar o intervalo especificado > Dados > Criar um filtro.

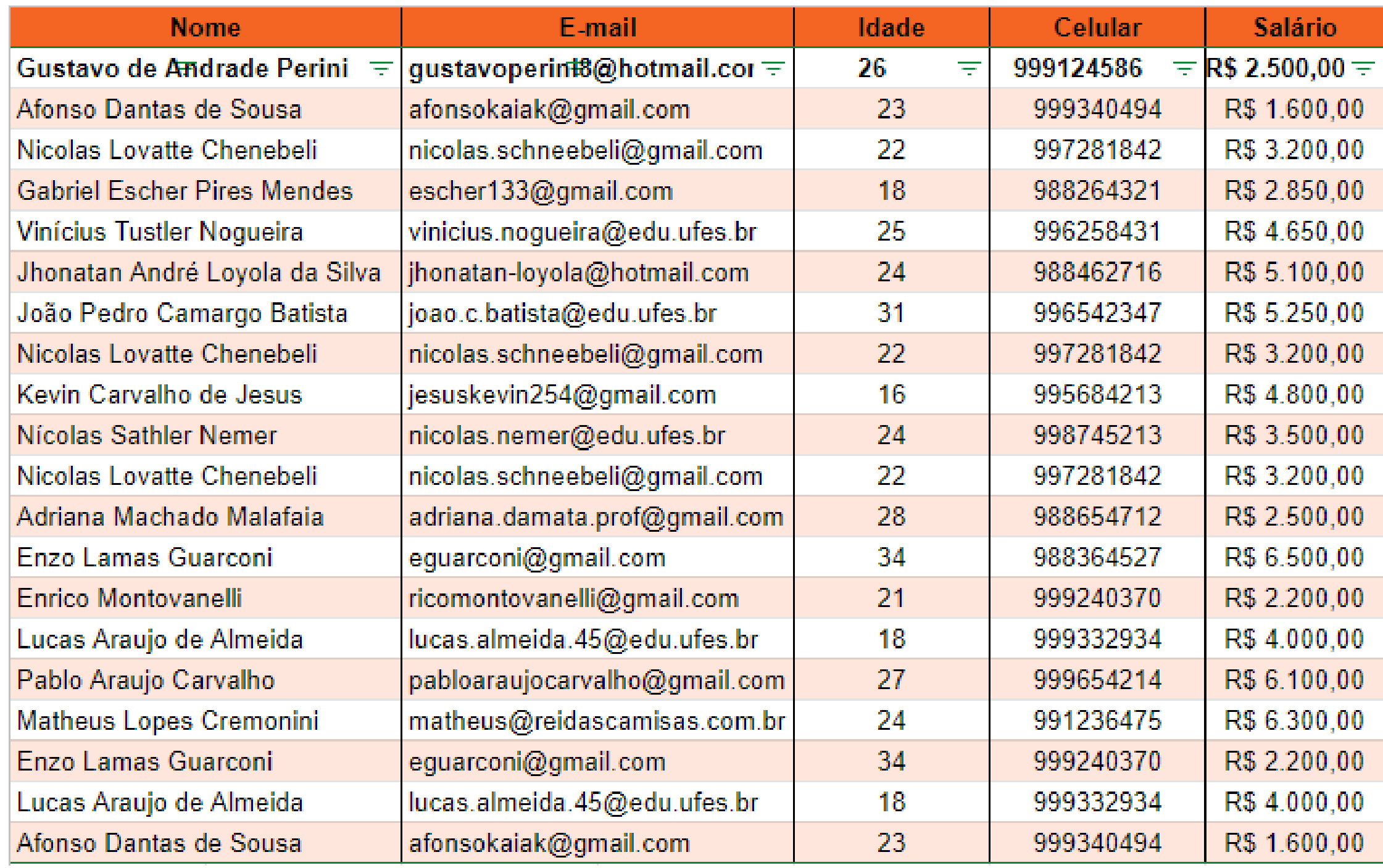

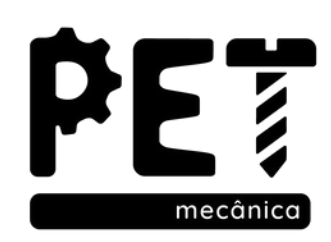

Neste módulo foram apresentadas as funções de bancos de dados, como funcionam as formatações condicionais e como classificar e filtrar um intervalo através de uma base de dados.

# Dúwidas?

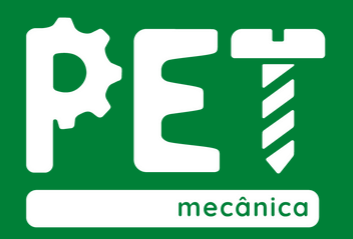

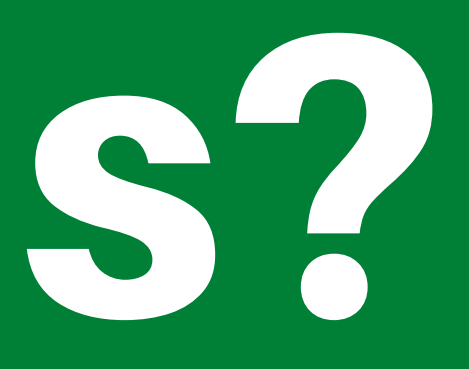

### Vamos às atividades!

### Mão na massa!

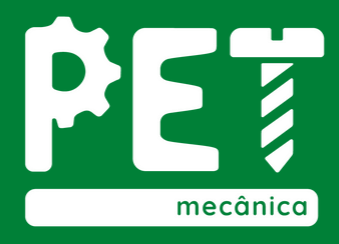

A mesma empresa agora deseja organizar melhor os dados obtidos, para visualização será adicionada uma formatação condicional, onde aprovados ficarão com a cor verde, demitidos com a cor vermelha, e os demais com a cor amarela. Além disso o empregador solicita que você transforme essa tabela em um banco de dados e responda as perguntas com seus devidos critérios. No fim, faça um filtro na tabela para melhor visualização do problema.

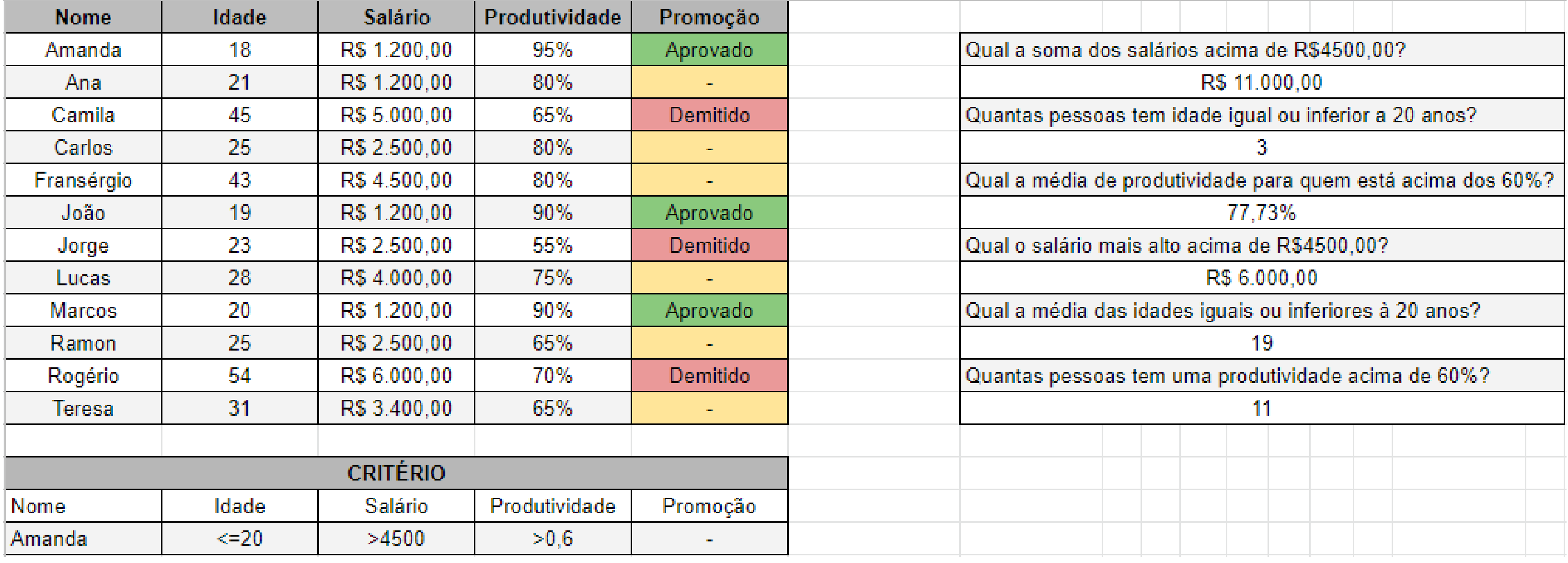

# Módulo 04

9. Congelar Painél 10. Subtotal 11. Validação de dados 12. Gráficos

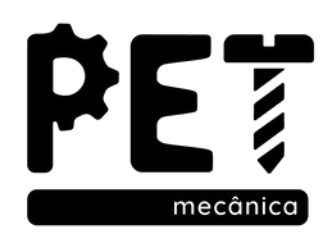

### 9. CONGELAR PAINÉL

Frequentemente temos uma tabela muita extensa com diversos dados que dificultam nossa visualização, para isso temos a opção de congelar uma linha ou coluna de forma a facilitar a visibilidade do dado desejado.

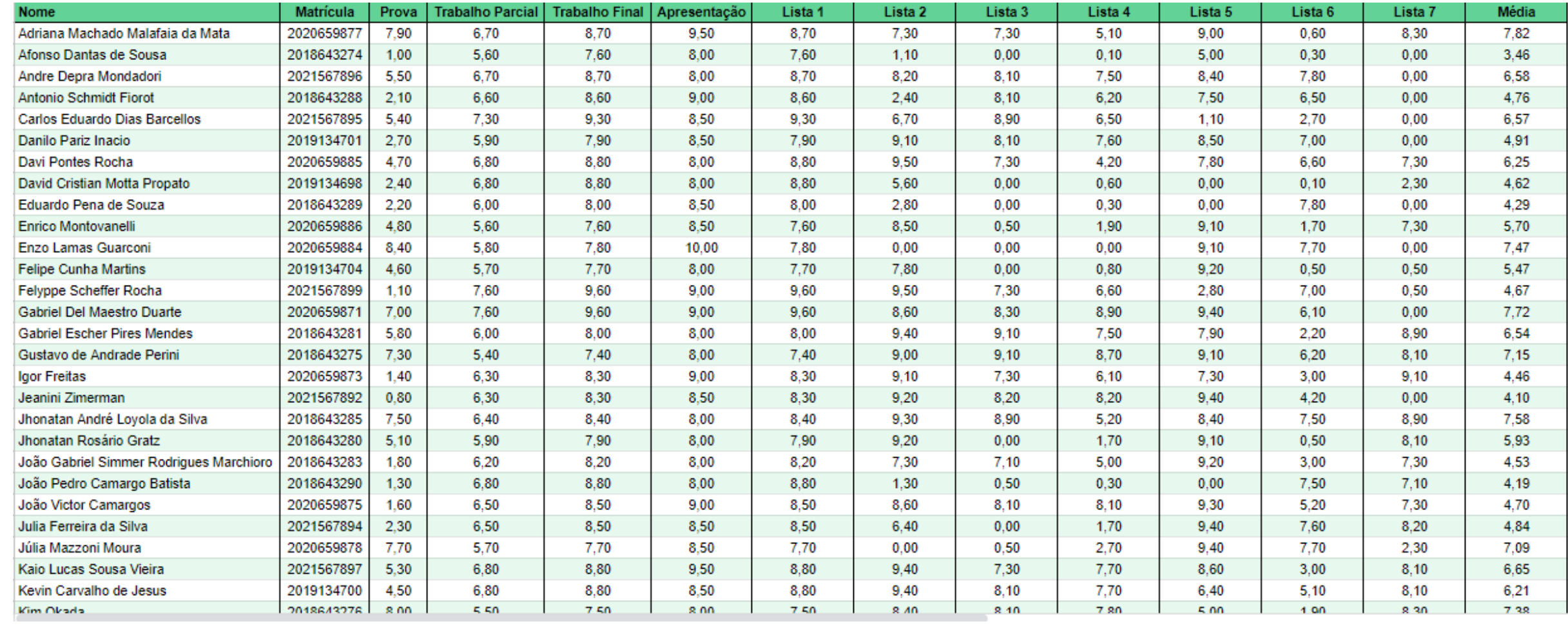

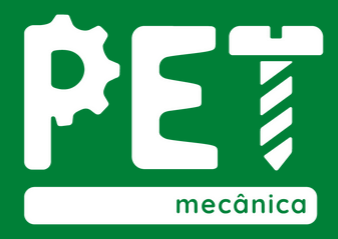

### 10. SUBTOTAL

Essa função fornece o subtotal de um intervalo com uma função específica, ou seja, podemos aplicar a função subtotal para um determinado intervalo, em que quando aplicado algum filtro, somente as opções filtradas entrarão na contagem da função.

Sintaxe: = SUBTOTAL(Código da função; Intervalo)

 - Média - Contagem de números - Contagem de valores - Máximo - Mínimo - Multiplicação - Desvio-Padrão (Amostra) - Desvio-Padrão (População) - Soma - Variância (Amostra) - Variância (População)

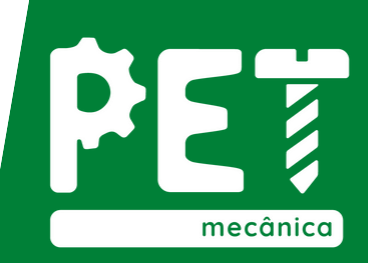

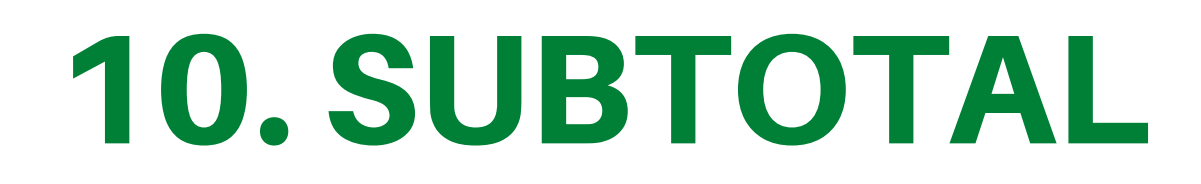

#### Exemplo:

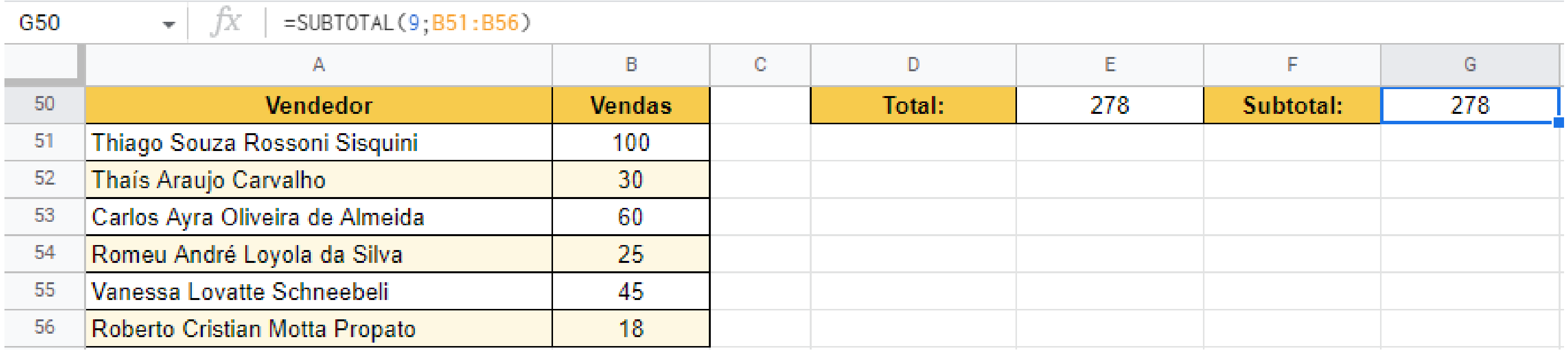

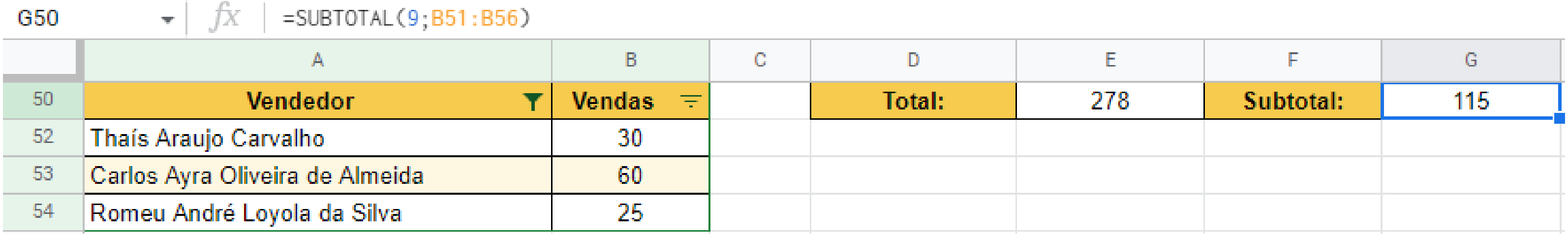

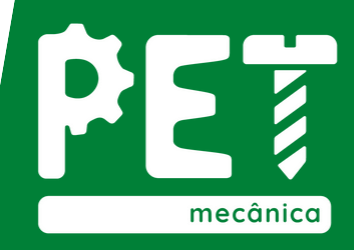

# 11. Validação de Dados

Este recurso do Google Planilhas permite que os dados digitados nas células obedeçam a certas regras previamente estabelecidas

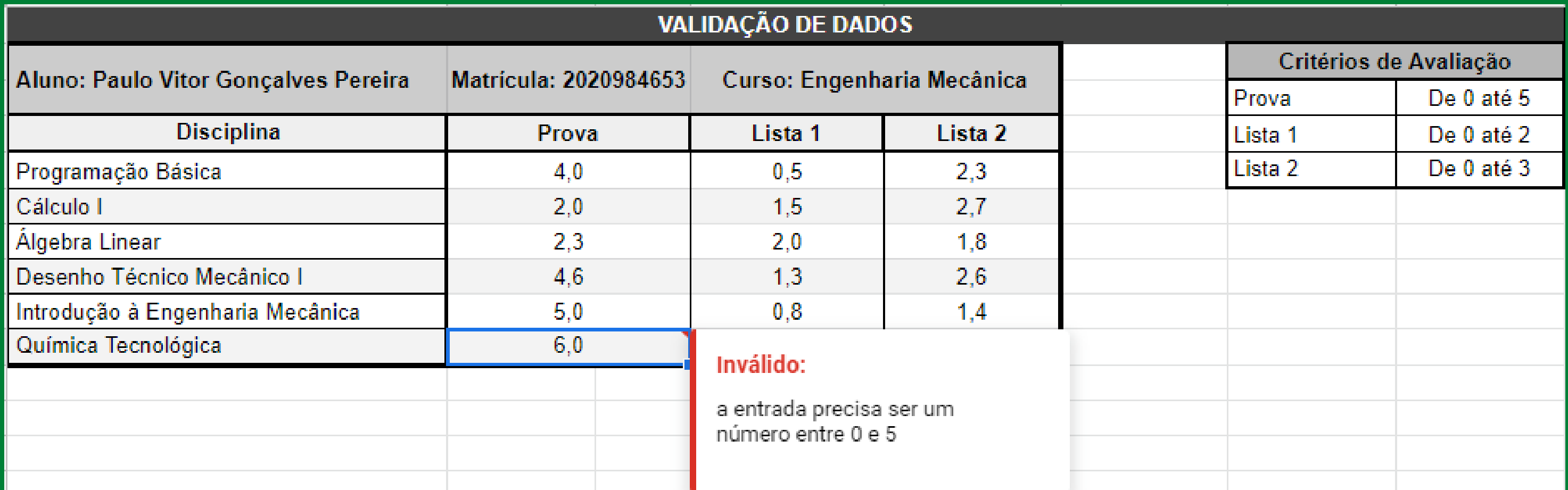

#### Ocorreu um erro

A nota máxima em uma prova é 5!

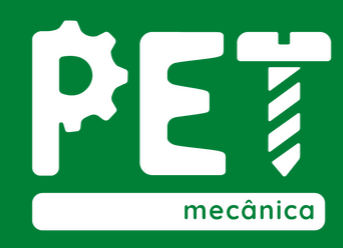

 $\!\times\!$ 

OK

# 12. Gráficos

São sete os principais tipos de gráfico:

#### Além desses, o Planilhas Google nos fornece gráficos de cascata, histograma, radar, candlestick, linha do tempo,

- 1. Linhas
- 2. Áreas
- 3. Colunas
- 4. Barras
- 5. Pizza
- 6. Dispersão
- 7. Mapa

organograma, etc.

Em alguns desses gráficos podemos utilizar a função de empilhamento, e todos são compostos por um eixo X e uma ou mais séries que compõe o eixo Y.

Além de todas essas configurações, a ferramente ainda nos fornece a opção de personalizar, onde podemos escolher seu estilo, opções de título, legendas, eixos, linhas de grade, etc.

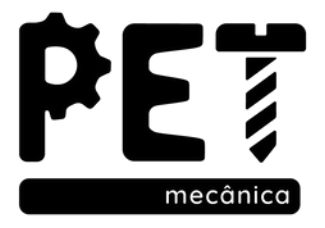

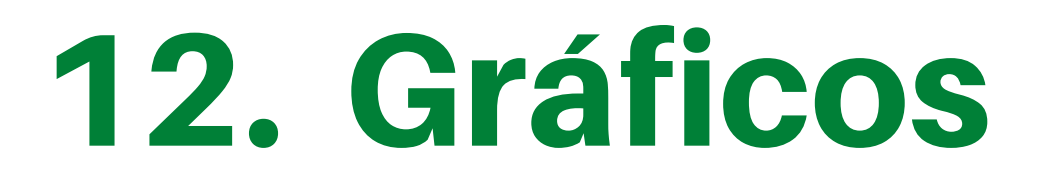

#### Grafico de Linha:

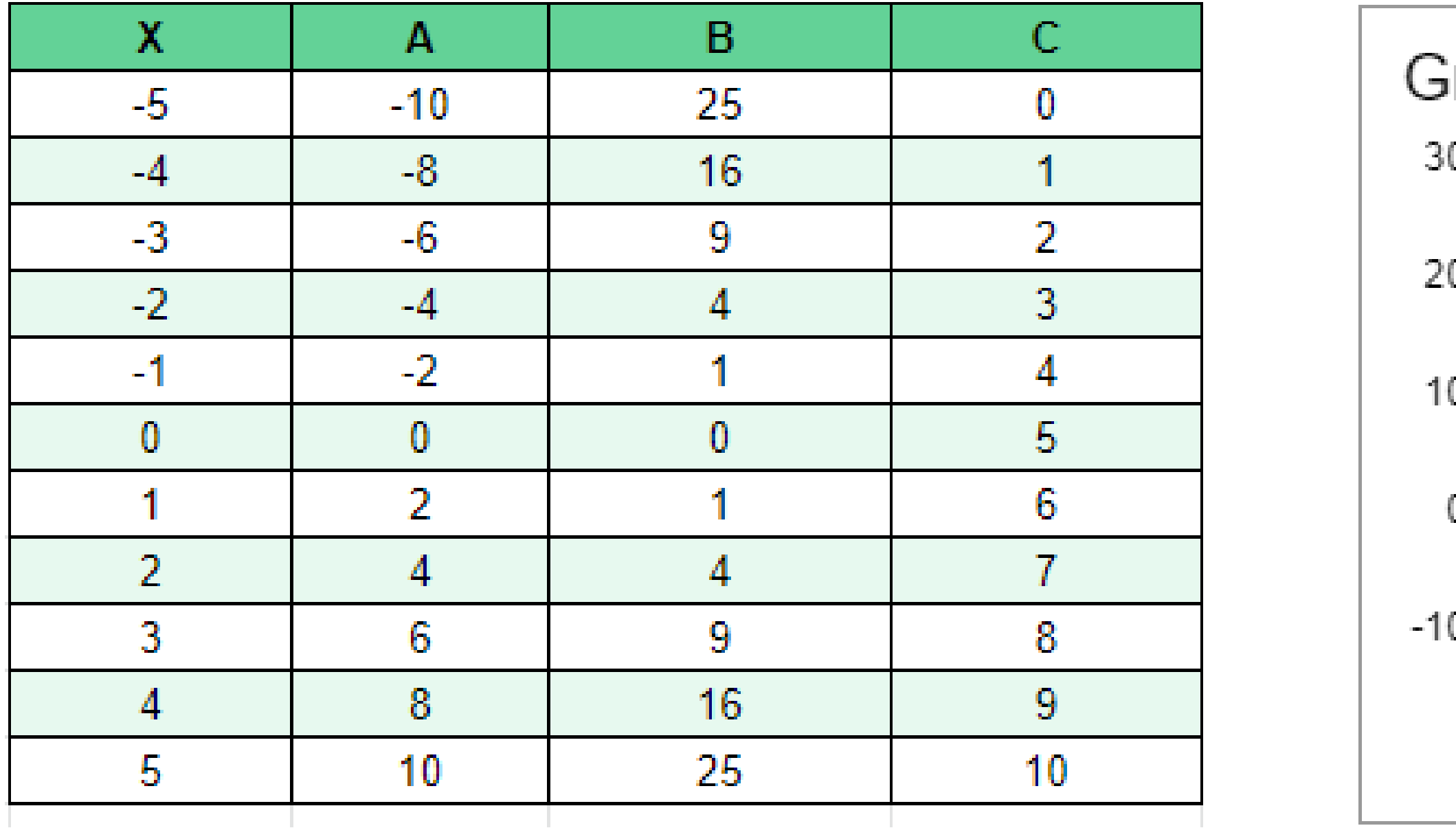

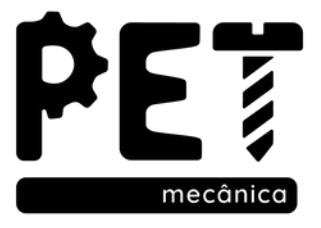

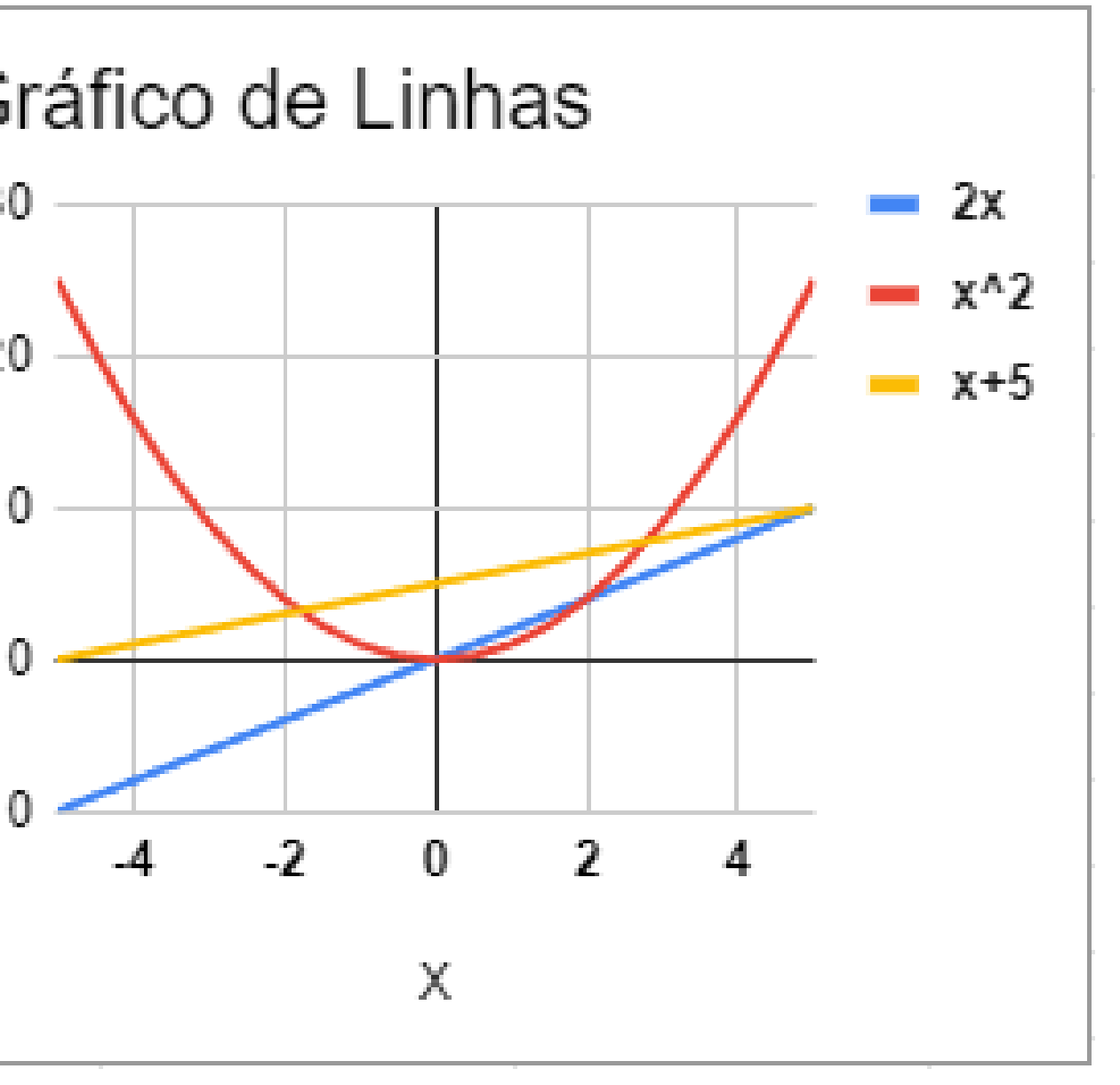

# 12. Gráficos

#### Grafico de Coluna

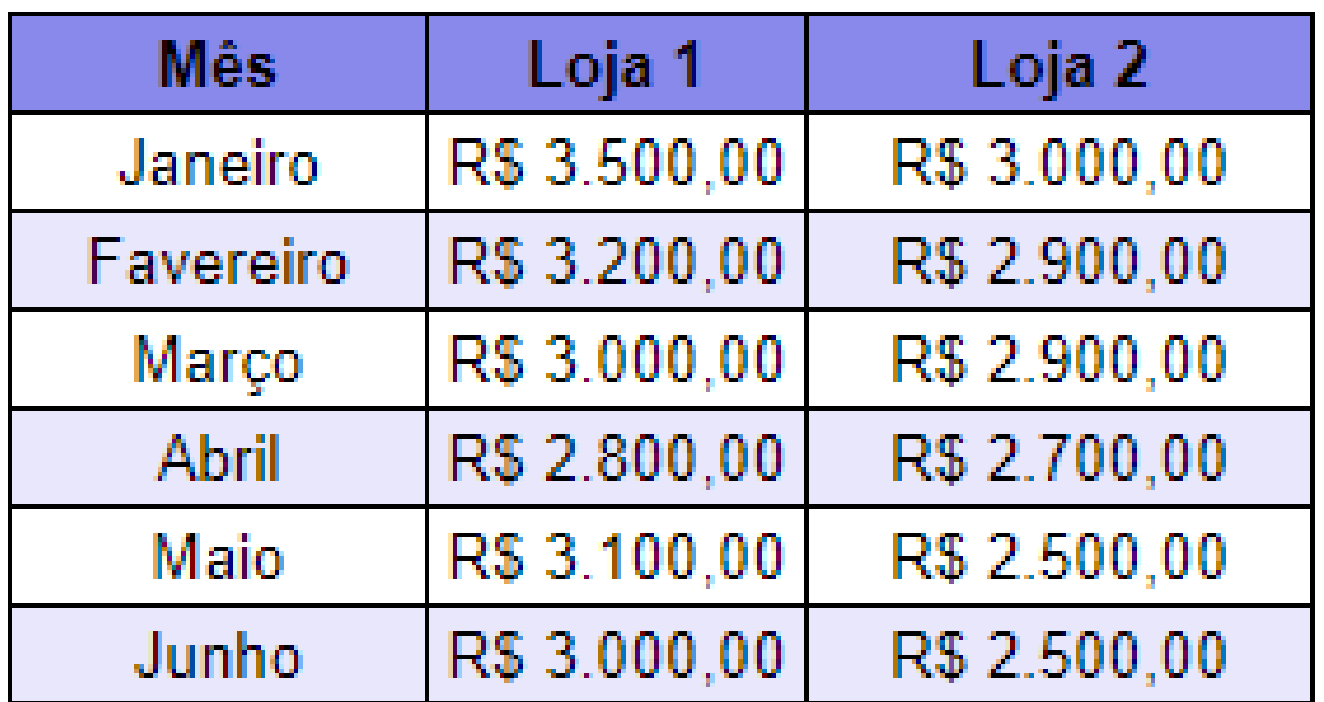

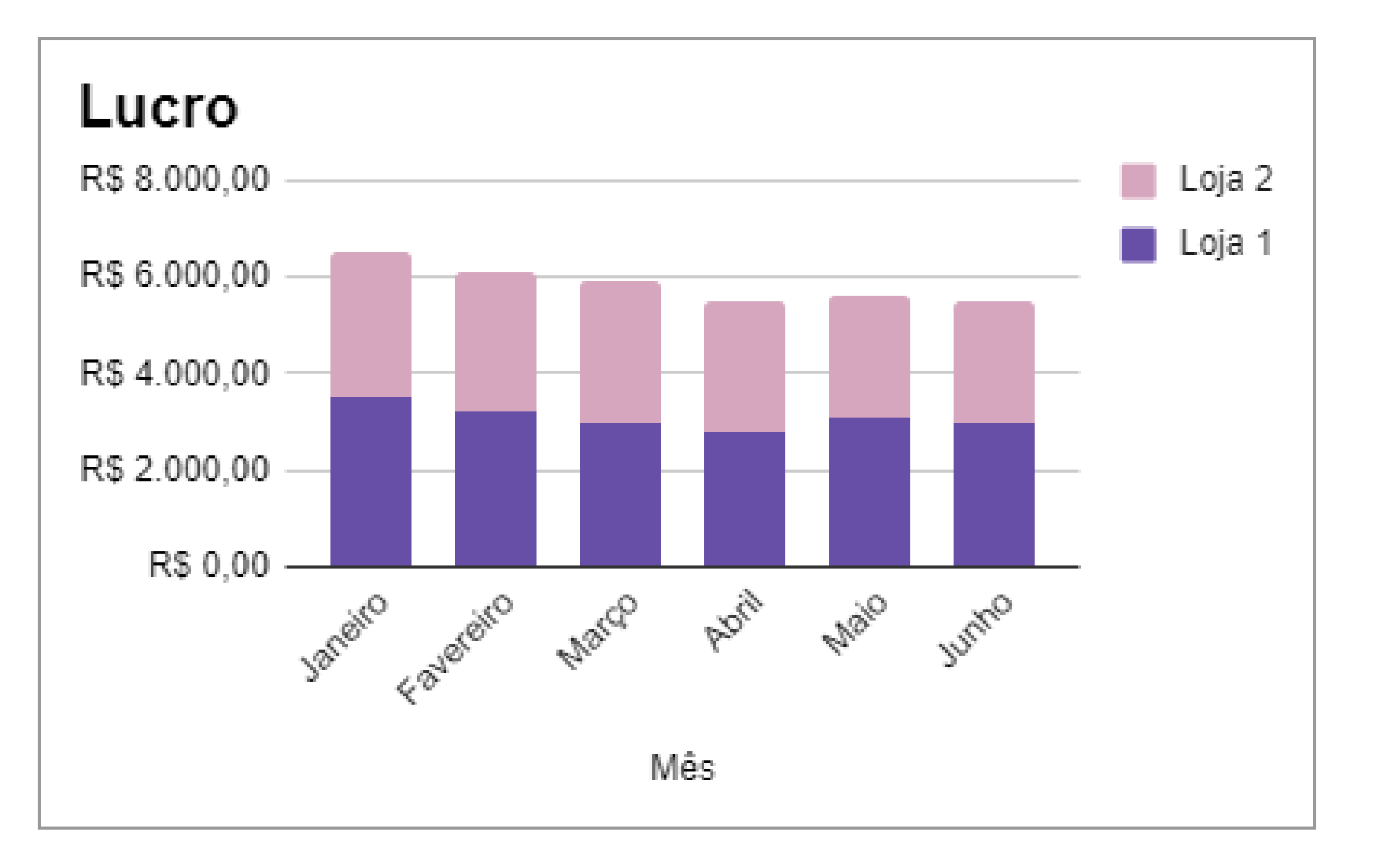

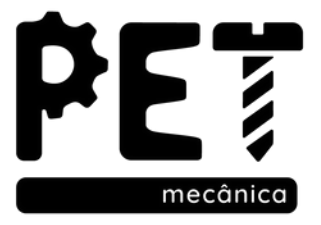

### 12. Gráficos

#### Grafico de Pizza

 $\sim 10^{-1}$ 

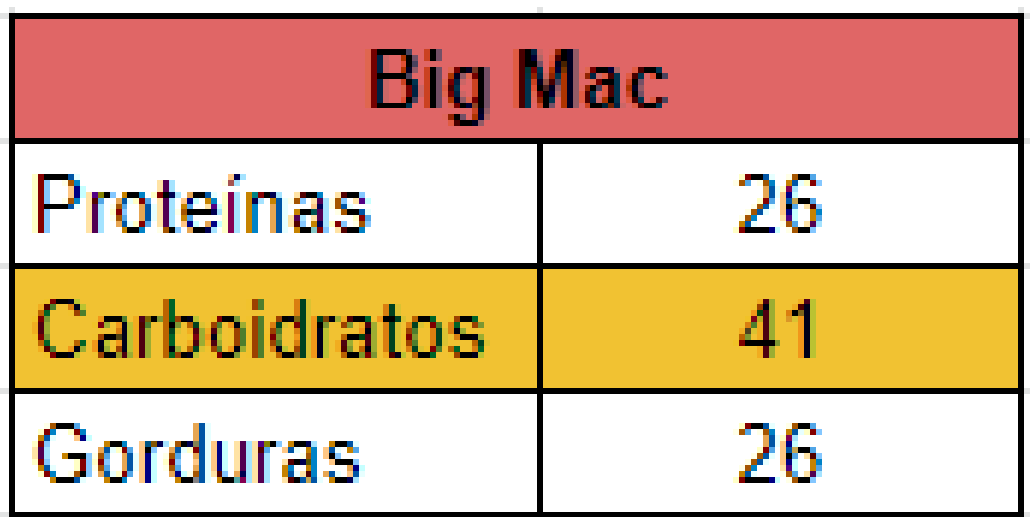

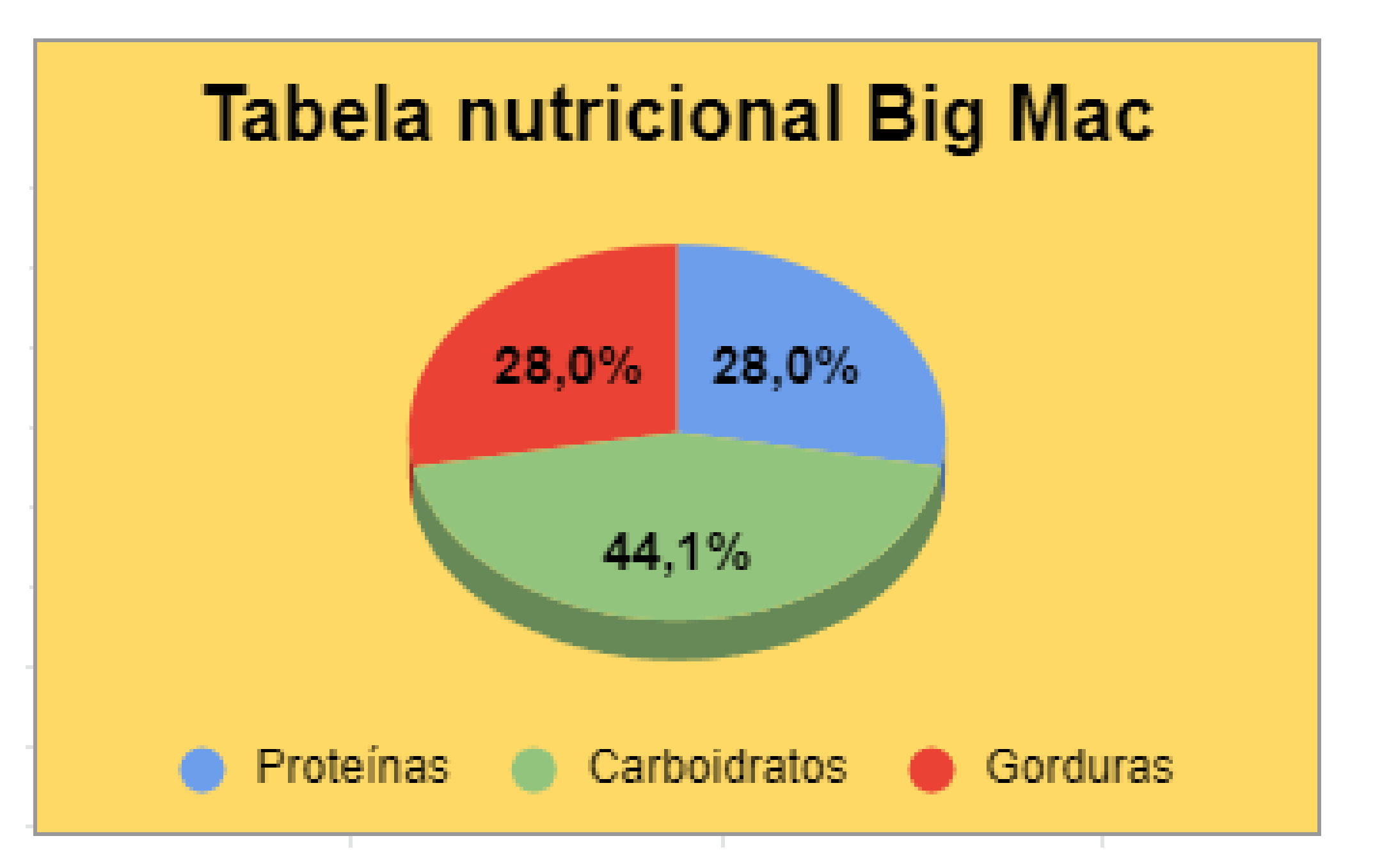

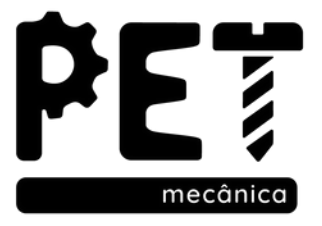

# Dúvidas?

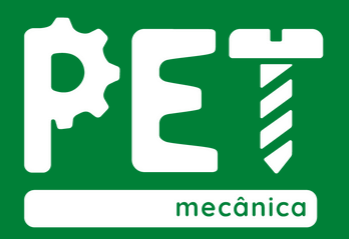

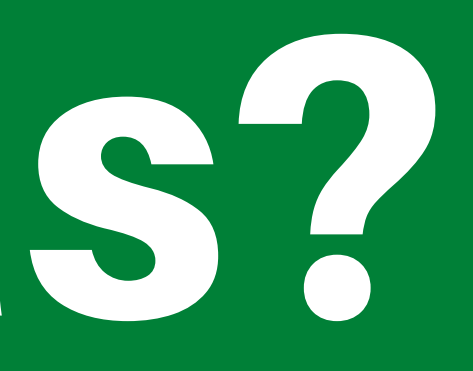

Neste módulo foi apresentada a ferramenta de congelar painéis, como funcionam as funções referentes aos subtotais, além da aplicabilidade da validação de dados e um conhecimento geral de como inserir gráficos em suas planilhas.

#### Vamos às atividades!

### Mão na massa!

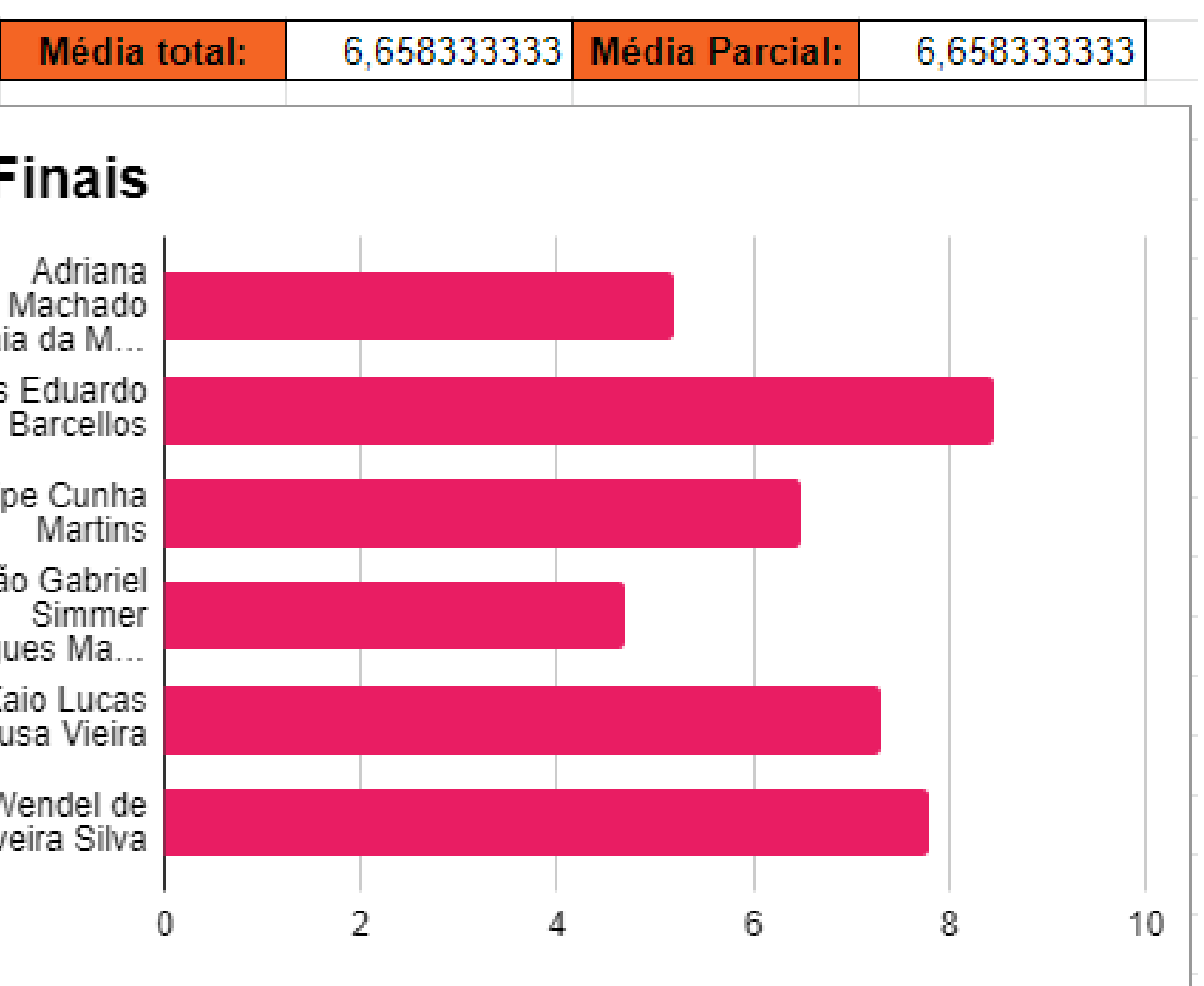

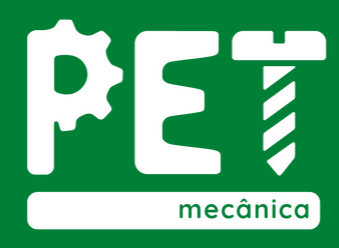

É apresentada uma tabela que fornece os nomes dos alunos matriculados na matéria e suas respectivas notas, é solicitado que você organize a lista em ordem alfabética, e que apareça como "Aprovado" quem tiver média igual ou seperior à 7, e "Reprovado" quem tenha média inferior, adote uma formatação condicional para melhor visualização. Além disso aplique a função subtotal para obter-se a média parcial mediante à um filtro e por fim gere um gráfico de barras para comparação de cada aluno.

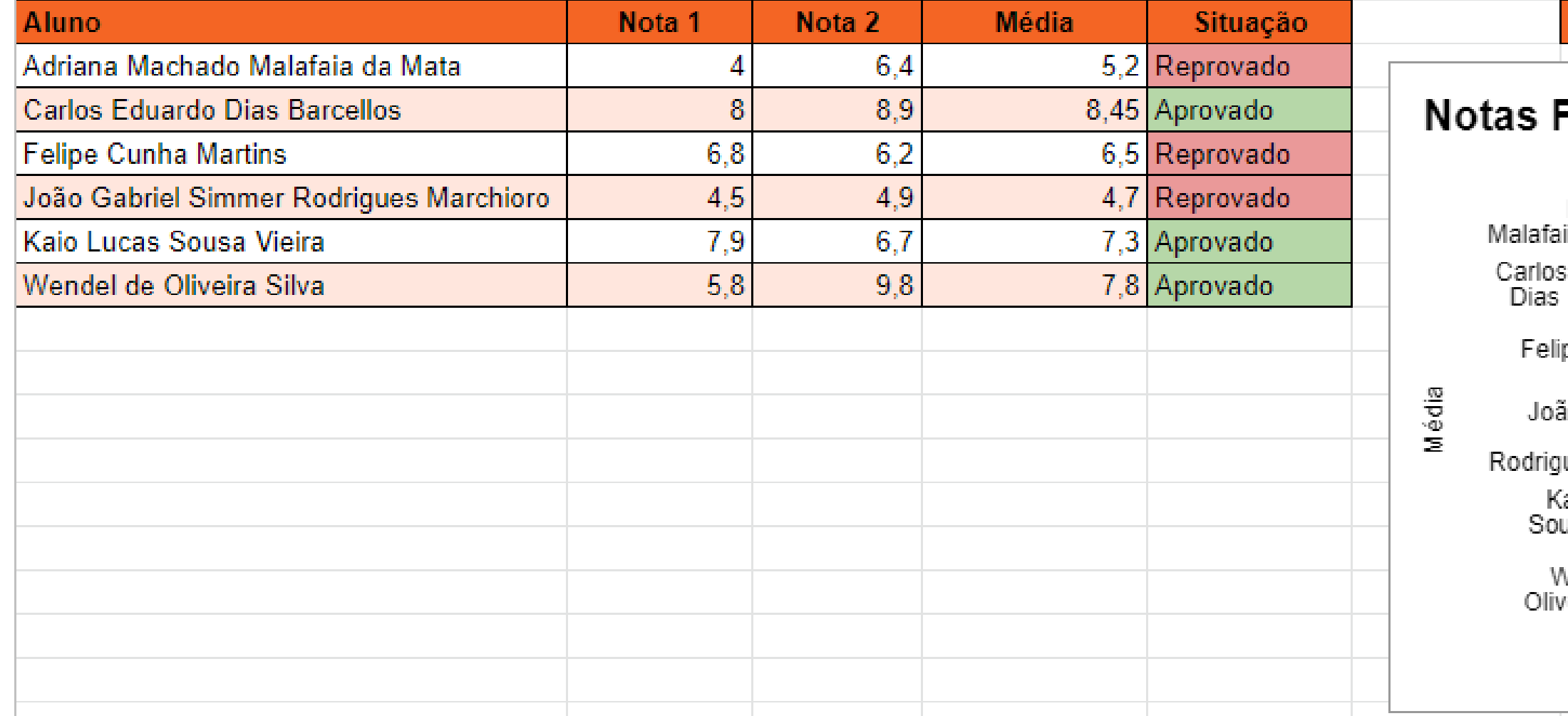